## Onboarding your organisation to the NZ ORCID Hub – non Tuakiri Consortium Member Organisations

This guide is for NZ ORCID consortium member technical contacts to assist them in onboarding their organisation to the NZ ORCID Hub. It includes instructions on requesting the organisation's member credentials from ORCID.

## 1. Connect your ORCID iD to the Hub

Before you onboard your organisation to the NZ ORCID Hub you must create a personal ORCID iD and make your email address visible to trusted parties, as the Hub needs temporary access to it from ORCID. You can, if you wish, return your email address in ORCID to private once you have completed the following steps:

- a. **Sign into your ORCID iD or create one, if you haven't already done so**, go to '**account settings**' and **make your email address visible to trusted parties**. If you have more than one email address associated with your ORCID record please tell us which one you wish to use in the Hub.
- b. When you have completed step a. **[contact us](mailto:orcid@royalsociety.org.nz) to ask for an invitation** to be sent to you to onboard your organisation to the Hub.
- c. **Click on the link** in the Hub invitation email. This takes you to the Hub where you will log in using your ORCID iD as follows:

**Click the Hub's log in button** on the top right of the screen. **Select the right hand option to log in with ORCID** – this takes you to ORCID. **Sign in to your ORCID iD with your ORCID username and password**. You will be presented with a screen telling you that the NZ ORCID Hub has asked for the following access to your ORCID record: 'get your ORCID iD'. **Click 'authorize'** You will be returned to the NZ ORCID Hub. You can now go to your ORCID iD and return your email address to private, if desired.

- 2. Requesting Credentials for your organisation
	- **a. Log in to the [NZ ORCID](https://orcidhub.org.nz/) Hub**, if not already in, **using the log in with ORCID** option. You will immediately land on the '**organisation confirmation form**', with your organisation's name and your email address pre-filled. **Click on 'take me to ORCID to obtain my Client ID and Client Secret**', shown below:

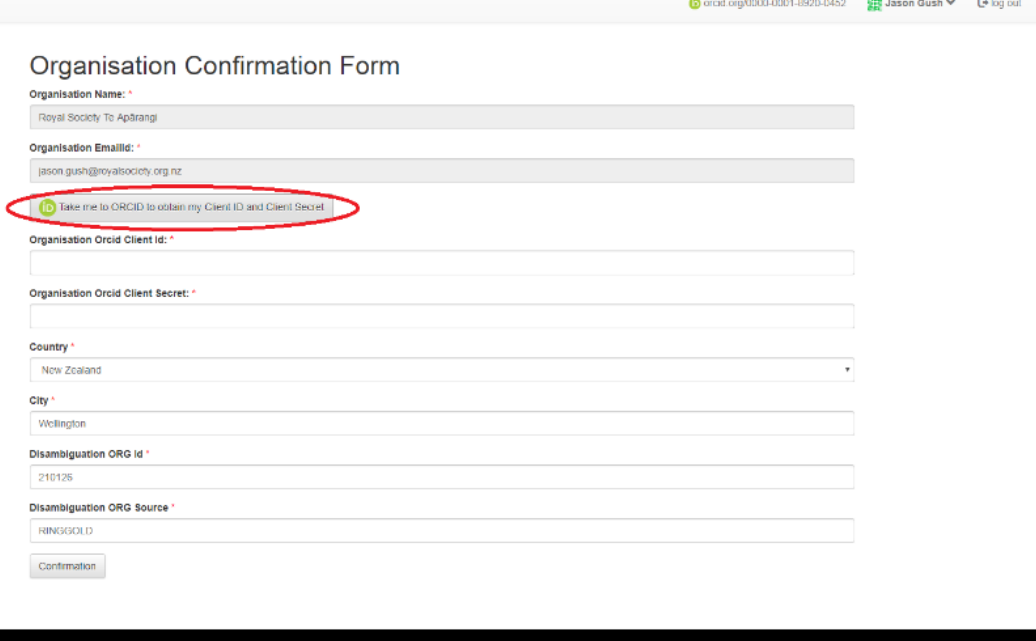

**b.** You will be taken to ORCID to '**register a client application: Production Member API-Trusted Party**'.

You will need to provide a '**Contact for receiving PIN to access credentials**'; this can be either an alternative email address or a cellphone number (with international code) or a skype handle. ORCID will use this to send you a PIN. You will use this PIN to access the credentials.

Click '**I'm not a robot**' at the bottom of the webpage and then click '**request credentials**'.

**c. Close your session in the Hub**. ORCID may take up to three days to send your credentials, as this is a manual process. If, after three working days you have not received your credentials from ORCID please [contact us.](mailto:orcid@royalsociety.org.nz)

## **d. You will receive an email from ORCID** containing your client ID and instructions

for receiving the second part of your credentials, your client secret, as shown

below: Mon 26/06/2017 5:02 p.m.

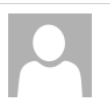

support=orcid.org@poweredby.uservoice.com on behalf of ORCID (APAC/MEA) <support@orcid.org>

Re: Form submission: Royal Society Te Aparangi client app - Production Trusted Party

To Jason Gush

+ Get more apps

Hello.

Action Items

We have processed your request for client credentials as follows:

Client ID-

To use your client ID you'll also need your client secret, which we will send separately using Passpack in order to ensure your credentials are kept For the PIN separately using the alternate contact (with state speaking staspectors). The state of the PIN separately using the alternate contact (alternate contact multiple of PIN) separately using the alternate contact ( please let us know

We would also like to help publicize your integration when it is live. Please let us know when it launches so we can share the news and list it as released on your ORCID member page at https://orcid.org/members. Also let us know if you'd like us to help with publicity by announcing your integration on our social media channels

One final note: Please do not create test accounts on the production site. If you would like to test how to create an ORCID record or link it to your system, please make one for yourself or for a colleague who doesn't have an ORCID iD yet. You can also create one with an email address you have access to, and then deactivate the record when your testing is complete.

Warm regards,  $\Delta 1$ ainna ORCID Community (APAC/MEA) https://orcid.org/0000-0002-6138-0903

**e. You will receive a PIN** to the other contact point you provided to ORCID In step

2b. above.

Mon 26/06/2017 5:02 p.m.

**Please note this PIN expires in 36 hours**. If you are unable to use it within this

time frame, and it expires, contact ORCID a[t support@orcid.org](mailto:support@orcid.org) and a new one

will be sent to you.

noreply@passpack.com

support@orcid.org sent you some passwords

You will receive an email from passpack with a **link to click on** as shown below:

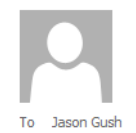

Hello.

You have some new passwords waiting for you. Here's a personal message from support@orcid.org:

Follow the link in this message to access your ORCID client credentials. You will need to enter the PIN sent to you Once you enter the PIN, click on the credentials to view them, then click show in the notes section.  $at +$ 

To view the passwords, ask support@orcid.org for the PIN number then go to: https://www.passpack.com/online/?minipack-

Please connect right away. This link will expire in 7 days.

Cheers from the Passpack Team

**f. Enter your PIN into passpack**:

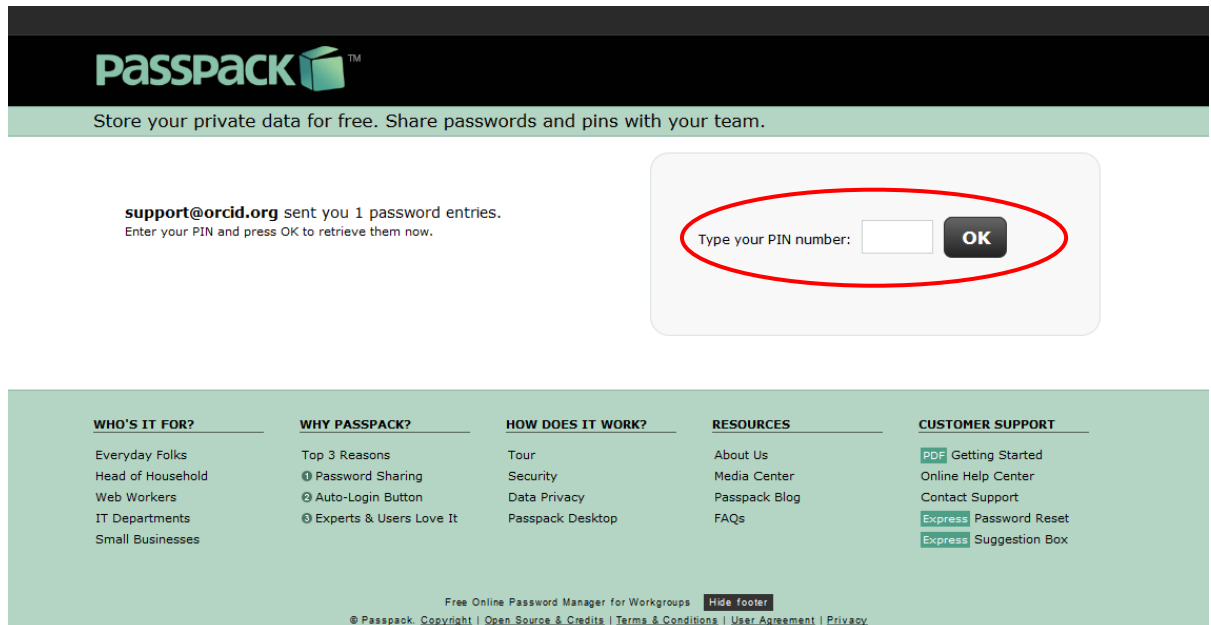

**g.** Click '**Member organisation credentials**' as shown below. Ignore the three boxes underneath (I have passpack/I want to try passpack/I'm not interested)

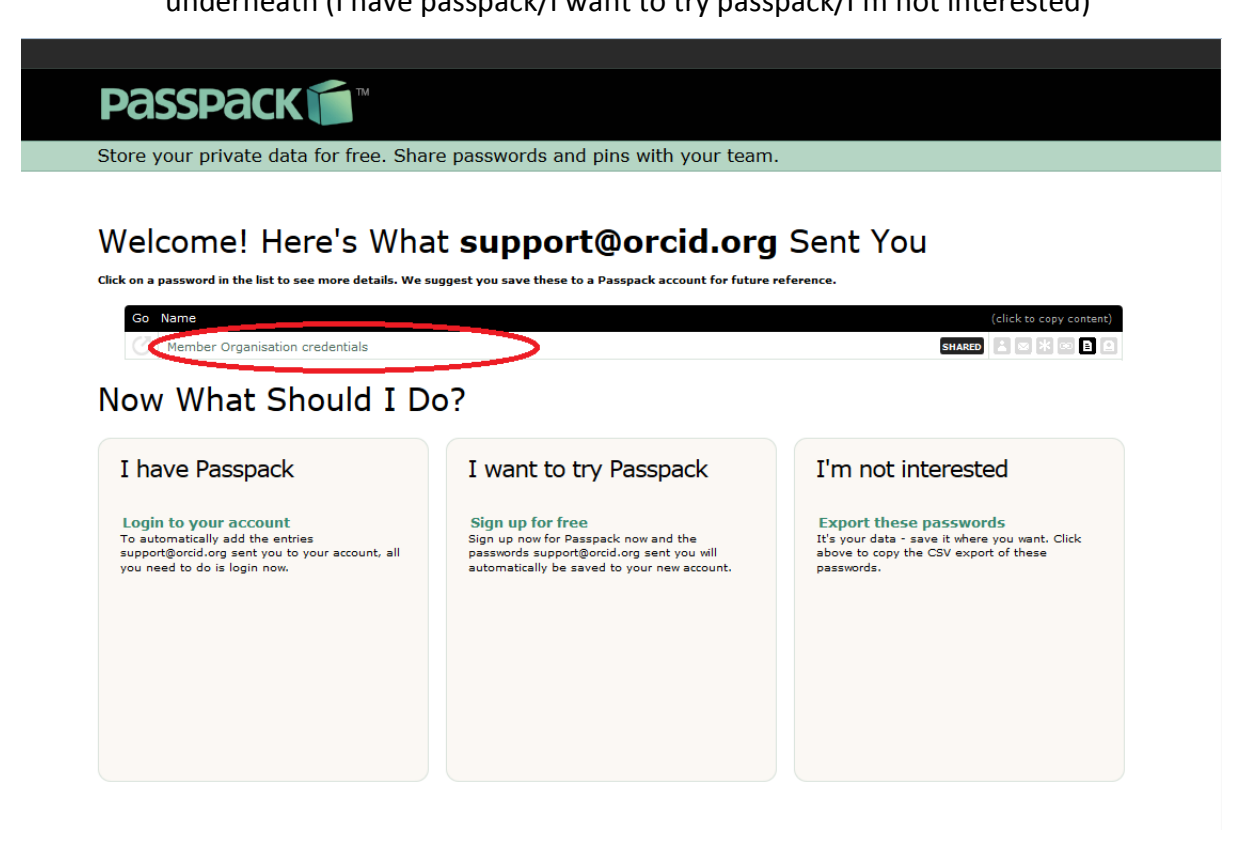

**h. Click the green 'show' button** on the right hand side to reveal your credentials. **Note that copy and paste is not enabled** so you will need a screenshot or some other means of storing the client secret.

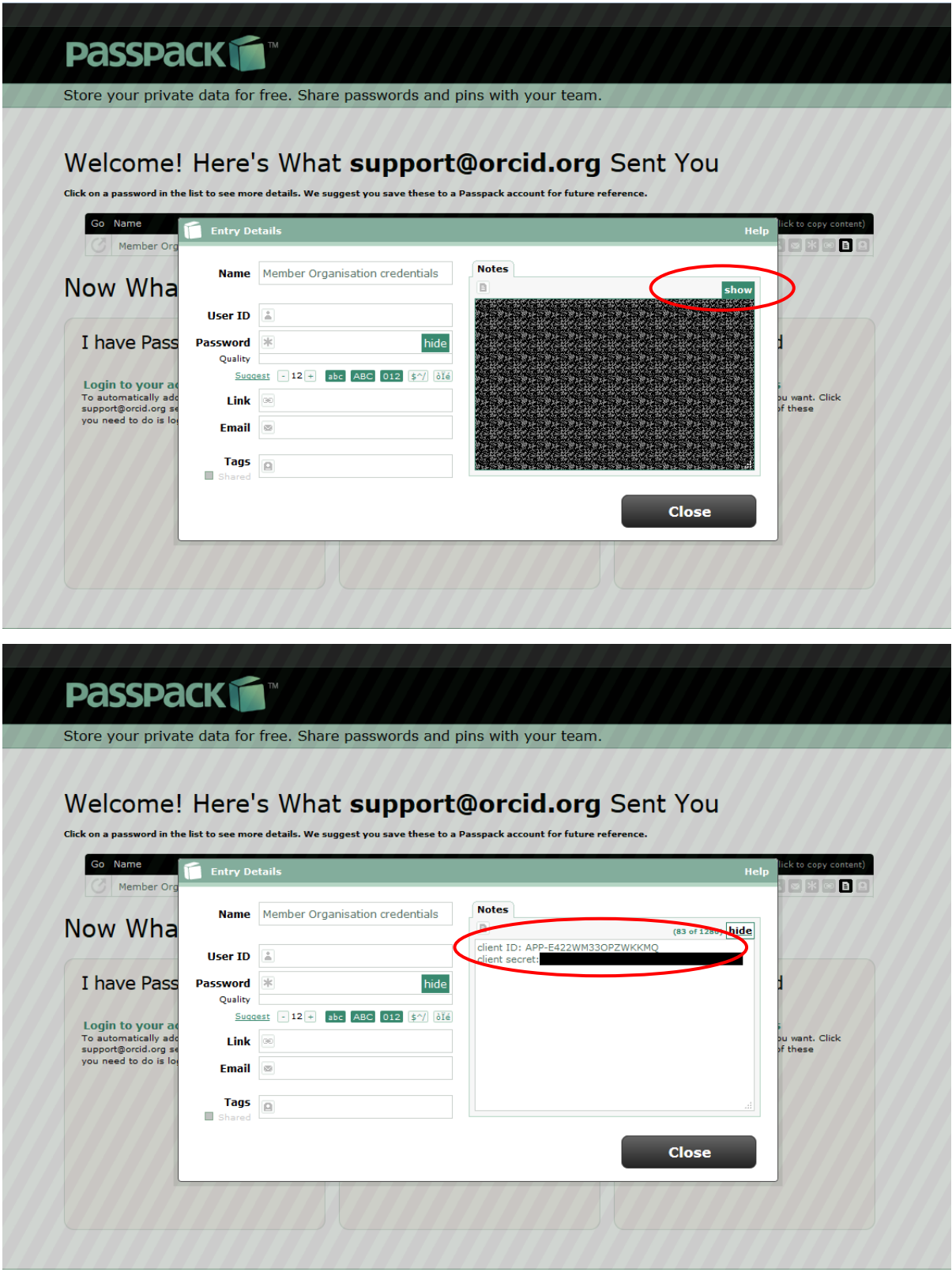

- 3. Entering your credentials into the NZ ORCID Hub
- a. Go to the **[NZ ORCID Hub](https://orcidhub.org.nz/)** and **log in** using the right hand log-in option to log in with your ORCID iD; this will take you to ORCID. **Log into ORCID**; you will be returned to the Hub.

You will be presented with the '**organisation confirmation form'**

b. **Enter your client iD and client secret into the boxes**, scroll down and **click 'confirm'**.

**Congratulations – you have onboarded your organisation to the NZ ORCID Hub. You can now use the Hub to assert employment/education affiliations for staff/students, and/or write funding awarded by your organisation.**